**Manual de implementación de canastas en el sistema IPCO, del Índice de Precios de la Construcción (IPCO)** 

**Agosto 2017**

instituto nacional de estadística y censos www.ecuadorencifras.gob.ec

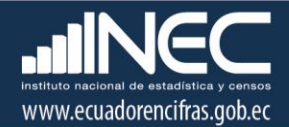

# **Manual de Implementación de Canastas del Índice de Precios de la Construcción (IPCO)**

Dirección de Estadísticas Económicas

**Realizadores:** Ortiz Marcia, Bolaños Georgina, Guerrón Fabián

**Jefe de Gestión de Indicadores Económicos:** Galo Arias

**Director de Estadísticas Económicas:** Darío Vélez

**Coordinadora General Técnica de la Producción Estadística** Lorena Naranjo

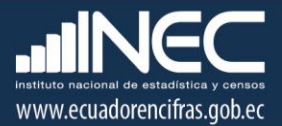

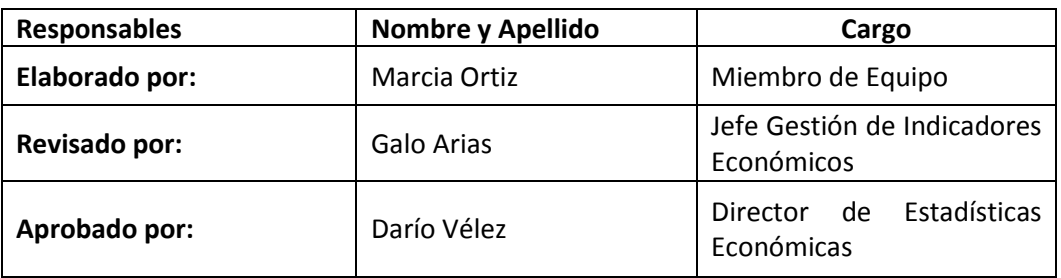

# **Control e historial de cambios**

 $\triangle V$ 

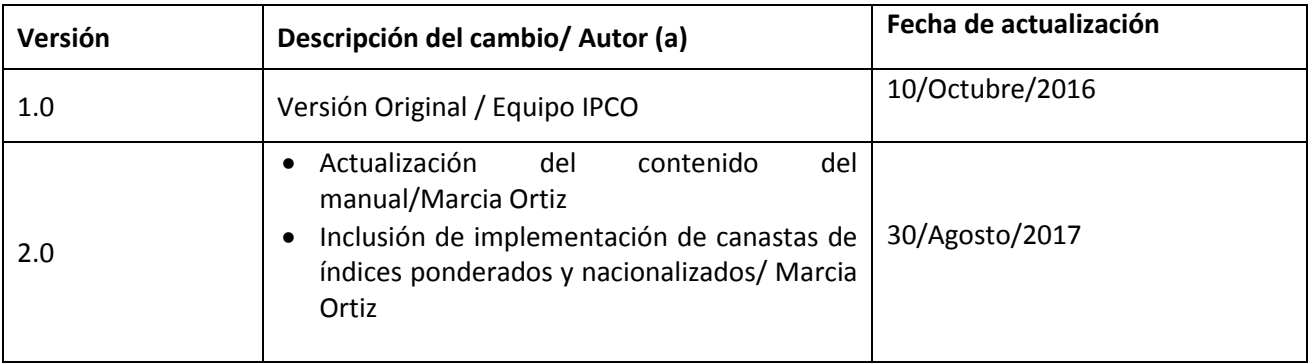

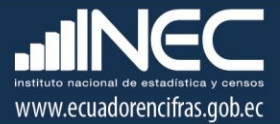

# Contenido

4444

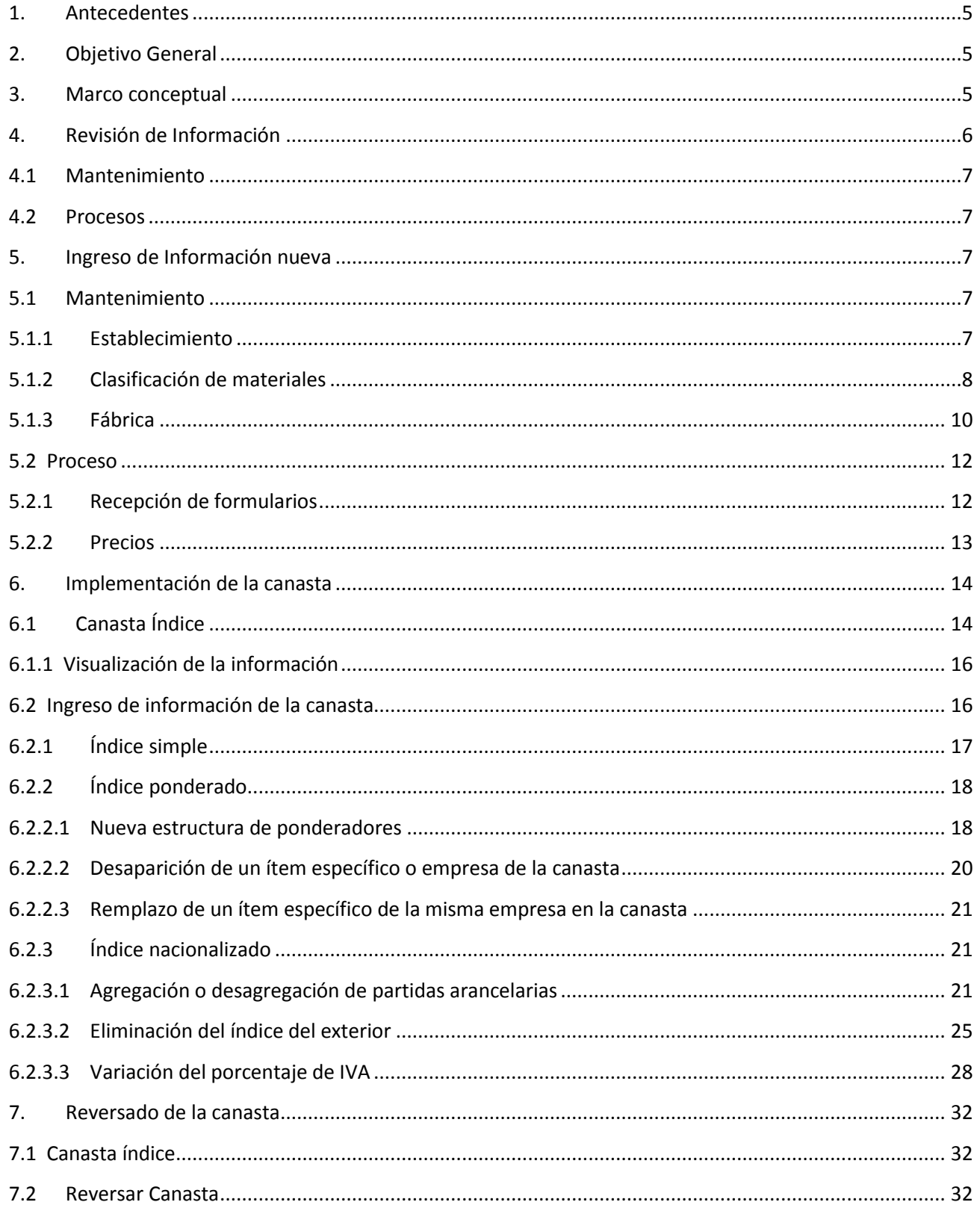

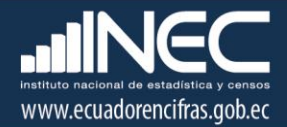

# **Manual implementación de canastas de cálculo del Índice de Precios de la Construcción (IPCO)**

El presente documento enfoca el procedimiento a seguirse para implementar en el Sistema del IPCO, los estudios de actualización de las canastas de los materiales de la construcción**,**puesto que aquellas constituyen la base fundamental para el cálculo de los índices que se generan para cumplir a cabalidad con los objetivos señalados por la Ley Orgánica del Sistema Nacional de Contratación Pública.

# <span id="page-4-0"></span>**1. Antecedentes**

Las características de los materiales y equipos no son estáticos; por lo que permanentemente se debe actualizar las canastas del IPCO, en vista de que en un momento pueden aparecer o desaparecer establecimientos productores o importadores, que se investigan según el mandato legal; en esos casos se deben incorporar o reemplazar materiales, equipos y establecimientos por otros nuevos que cumplan con las características especificadas en la metodología de indicador.

Cuando se producen los casos enunciados, se procede a realizar los estudios de actualización de las canastas de los materiales, equipo y maquinaria de la construcción, los mismos que se efectúan en el IPCO- Administración Central y dependiendo del nivel del Índice puede ser nacional o provincial.

La implementación de las canastas en el sistema IPCO de los Índices nivel Nacional lo realizan los analistas del IPCO - Administración Central; mientras que para los Índices nivel Provincial se ejecutaran en las Coordinaciones Zonales y DICA-OP, previa la notificación por correo electrónico desde Planta Central.

El presente manual contiene procedimientos a seguirse para implementar en el sistema del IPCO, los estudios de actualizaciones de canastas, las mismas que garantizan el cálculo de un mejor indicador.

## <span id="page-4-1"></span>**2. Objetivo General**

Formular el manual para la implementación de las canastas de cálculo IPCO en el sistema IPCO, a fin de que sea un instrumento de uso obligatorio para el personal que actualiza las canastas en el sistema, con el propósito de garantizar el cálculo de un mejor indicador que incluye los cambios tecnológicos de los materiales.

## <span id="page-4-2"></span>**3. Marco conceptual**

- **Canasta general del IPCO:** Es el conjunto de subgrupos de materiales, equipo y maquinaria de la construcción, denominados como componentes principales en el Reglamento de la Ley Orgánica del Sistema Nacional de Contratación Pública -LOSNCP, Artículo 130.
- **Establecimientos informantes**: Son los productores o importadores de materiales, equipo y maquinaria de construcción, de mayor importancia en la ciudad, con su respectiva zona de influencia, en que se

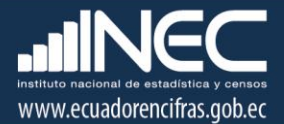

efectúa la investigación de precios de la construcción, según lo reconocido como normativa legal del IPCO.

- **Material de Construcción:** Cualquier sustancia o producto específico, que se incorpora a la obra de ingeniería en el proceso de construcción.
- **Equipo y maquinaria:** Son los bienes de capital, tales como vehículos, concreteras, tractores, soldadoras, etc. Excepto herramientas, estos son aquellos instrumentos que se emplean para construir obras y que no requieren de otra energía más que de la humana para ser operados, tales como: palas, picos, martillos etc. Se incluye aquel equipo que se ordena fabricar dentro de plazos convenidos, para ser incorporado a la obra (turbinas, generadores, etc.).
- ‐ **Clasificaciones:** Las clasificaciones estadísticas son instrumentos lógicos que ordenan y categorizan características de la realidad económica y social de un país, región, ciudad o localidad. La finalidad de estos instrumentos de homogeneización estadística es garantizar la comparabilidad de la información en el espacio y en el tiempo, contribuyendo además en el proceso de normalización de la terminología empleada
- ‐ **Codificación:** Es la acción de asignar códigos a los materiales, de acuerdo con las clasificaciones utilizadas.
- **Especificación Técnica:** Es establecer las características físicas y especificaciones que tipifican con exactitud el producto y que rigen su producción.
- **Índice nivel nacional:** Tienen representatividad nacional, se los obtiene a través de la información que proporcionan las empresas productoras y/o importadoras de materiales de la construcción y tiene un ámbito nacional.
- **Índice nivel provincial:** Tienen representatividad provincial y se los obtiene a través de la información que proporcionan las empresas productoras y/o importadoras de materiales de la construcción y su utilización está en función al sitio donde se ejecuta la obra. Los materiales que tienen un ámbito provincial son diferentes a los que tienen un ámbito nacional, ya que

su producción solo abastece a la provincia. Los índices que se generan son los siguientes: bloques, tubos, baldosas y adoquines de hormigón; materiales pétreos y ladrillos comunes de arcilla.

- **Valor FOB:** Es una cláusula de compraventa de una mercancía en el exterior y que será transportado por vía marítima. Es una abreviatura del inglés "Free on Board", que al español significa "libre a bordo"
- **Valor CIF:** Es aquel valor que el vendedor aporta, cubriendo los costos que produce el transporte de la mercancía, por vía marítima al puerto de destino. Es una abreviatura del inglés "Cost Insurance and Freight", o "costo, seguro y flete".

## <span id="page-5-0"></span>**4. Revisión de Información**

Una vez que se cuente con los estudios de actualización de canastas de los materiales, en el sistema IPCO se procederá a revisar que la información que consta en la canasta se la tenga a disposición en el sistema, para el efecto se seguirá el procedimiento que se detalla a continuación:

En el sistema IPCO del menú que presenta se escogerá las siguientes opciones:

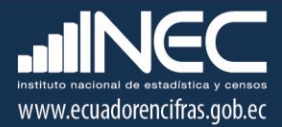

#### <span id="page-6-0"></span>**4.1 Mantenimiento**

En este botón se desplegará un listado de opciones entre las que tenemos: Establecimientos, Fábrica y Clasificación material, en cada una de ellas se verificará que las empresas e ítems específicos señalados en el estudio de actualización de canasta, estén ingresados en el sistema.

#### <span id="page-6-1"></span>**4.2 Procesos**

De las opciones que despliega esta botón se escogerá la opción de Precios, allí se verificará que todos los específicos que forman parte del estudio de actualización de canasta, tengan un precio en el mes corriente y en el mes anterior al que se va a implementar la canasta, adicionalmente deberá contar con la información de fechas de vigencia, descuentos, IVA, unidades de medida de la fuente, país de origen, etc., todo esto de acuerdo a la información de la empresa.

Luego de verificada la información si la misma se encuentra ingresada se procederá a implementar la canasta en el sistema IPCO.

#### <span id="page-6-2"></span>**5. Ingreso de Información nueva**

En el caso de que en el sistema IPCO no esté ingresada toda la información que se requiere para implementar el estudio de actualización de la canasta de un material determinado, se procederá a dar de alta en el sistema la misma, según sea el caso.

#### <span id="page-6-3"></span>**5.1 Mantenimiento**

En el sistema IPCO del menú que presenta, se escogerá el botón de mantenimiento, allí se desplegará una ventana con un listado de opciones, las mismas que se detallan a continuación y en donde se deberá ingresar la información respectiva.

#### <span id="page-6-4"></span>**5.1.1 Establecimiento**

En esta opción se deberá ingresar la información de la empresa nueva, en todos los campos que se habilitan en esta ventana, esto es código del establecimiento, razón social, producto, nombres del gerente e informante, dirección teléfono, RUC, tipo de establecimiento, ciudad, etc., como se puede observar en ventana que se presenta a continuación:

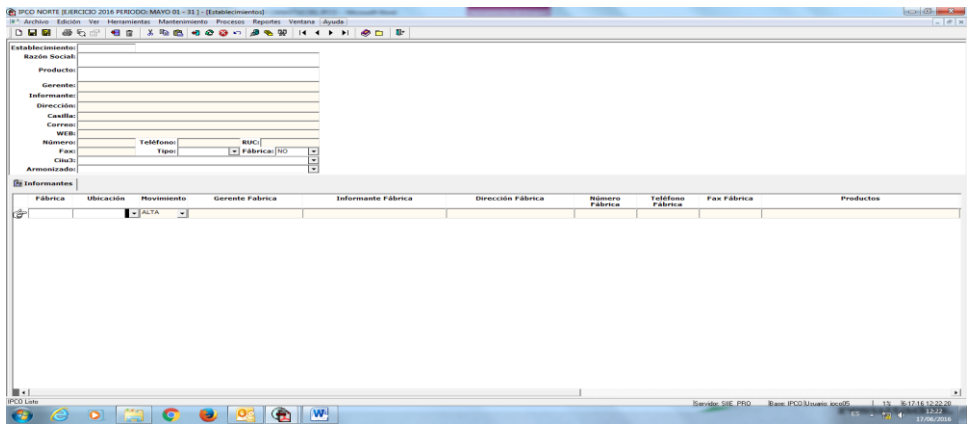

La fecha de alta, será en el mes en el que se va a implementar la canasta en el sistema.

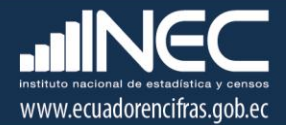

# <span id="page-7-0"></span>**5.1.2 Clasificación de materiales**

Si en el estudio de la canasta existen ítems específicos nuevos, ya sea porque se ha incluido en el mismo una empresa nueva o porque se han incrementado otros en las empresas existentes y estos no constan la tabla de materiales del IPCO se procederá a incluirlos.

En esta opción se deberá dar de alta al material en el mes en el que se va a actualizar la canasta.

En el menú MANTENIMIENTO buscar la opción clasificación de materiales y elegir la misma, como se señala a continuación:

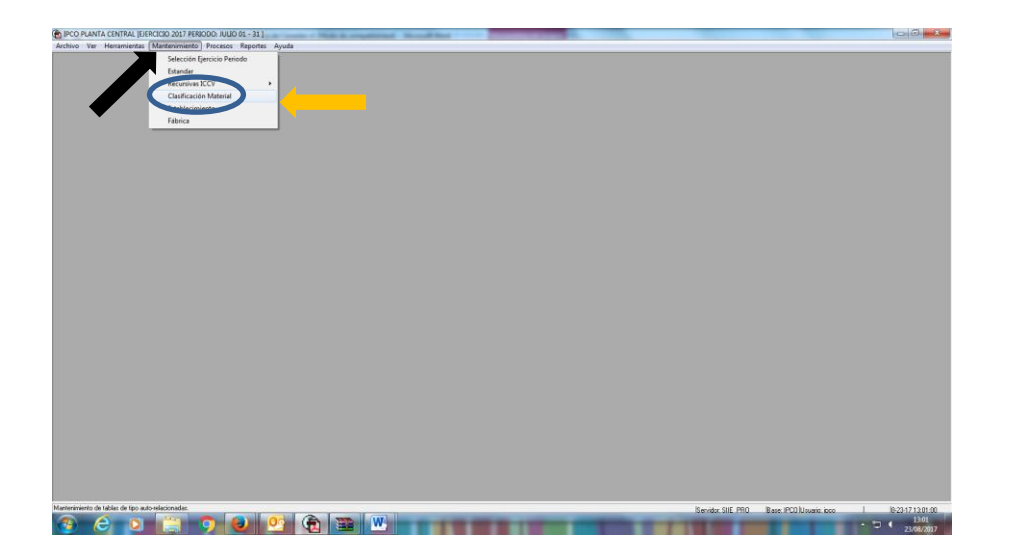

Luego de lo cual se desplegará otra ventana donde se escogerá la opción MATERIALES, con lo que se desplegará la tabla de materiales a nivel de Divisiones

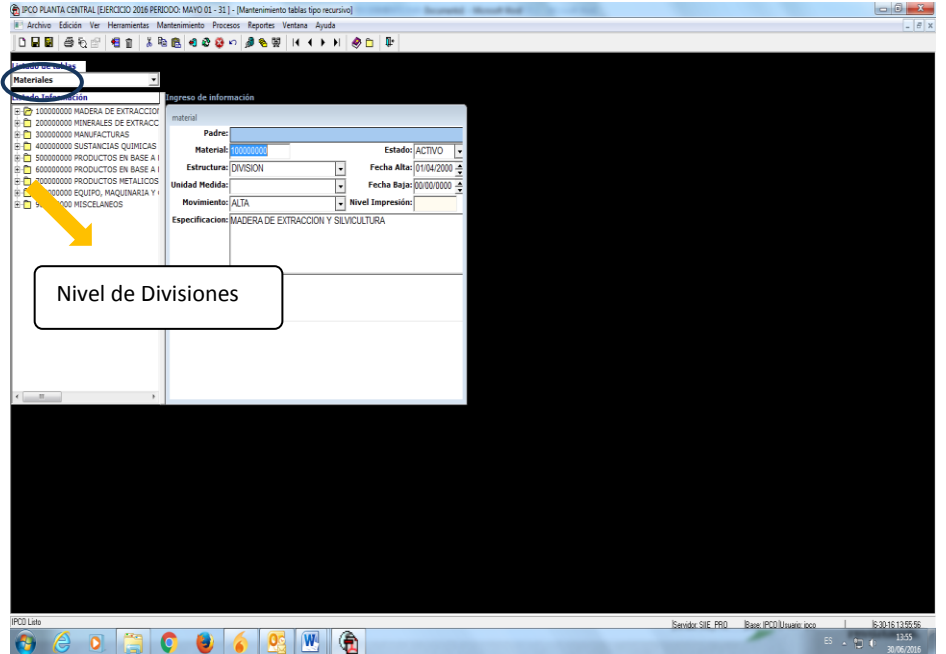

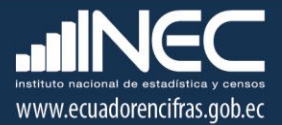

De esta ventana se escogerá la División del material a incluirse y se dará doble clic con el botón derecho del mouse, dependiendo del material que se va a incluir, se deberá ir señalando en el GRUPO, SUBGRUPO, GENERICO y así sucesivamente, hasta llegar al nivel de ESPECÍFICO.

Una vez que se tenga el listado de materiales a nivel de específico, se ubicará el cursor en el código del ítem más cercano al código que se debe incluir en dicha tabla.

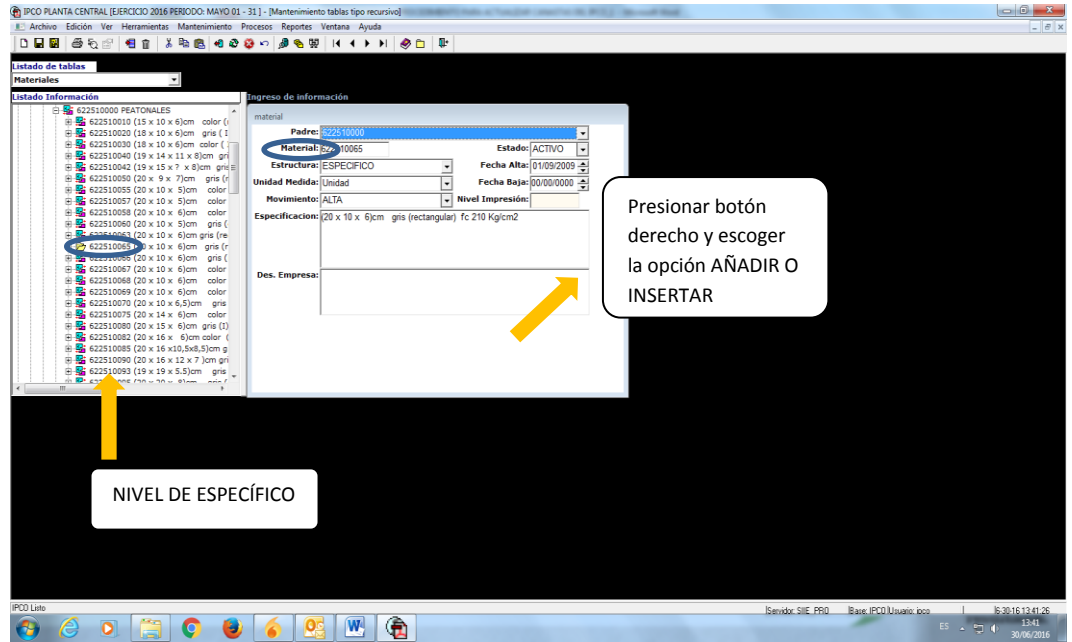

Al presionar el botón derecho del mouse se habilitarán varias opciones, se escogerá la de insertar o añadir, en ese momento se generará un nuevo registro para ingresar la información del material, para ir de un registro al otro, se utilizará la barra de desplazamiento. Se pueden insertar el número de registros que se necesiten, luego se llenará la información del material y una vez que se encuentren llenos todos los campos, de todos los registros insertados o añadidos se procederán a grabar.

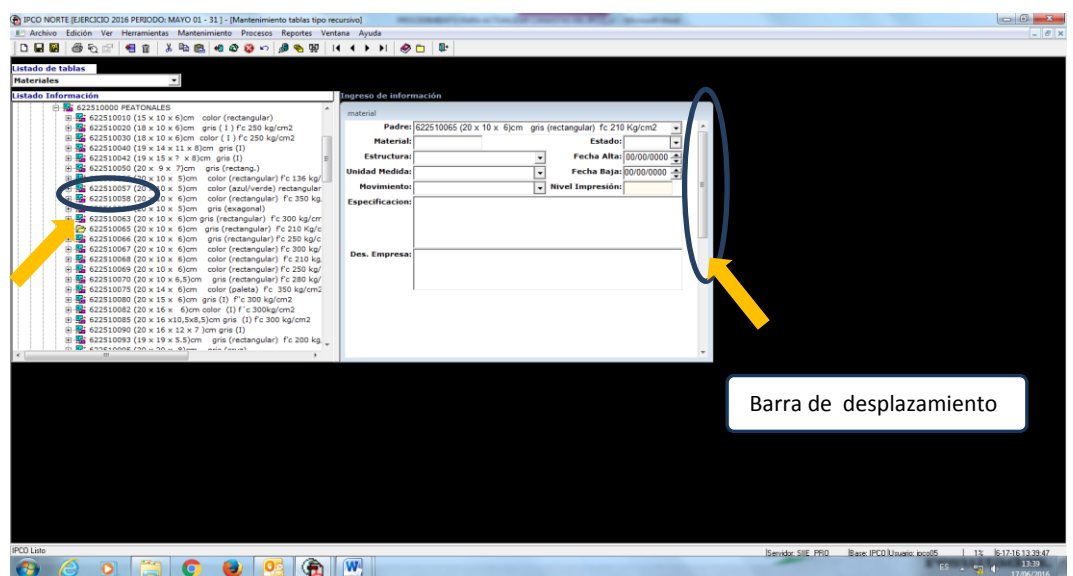

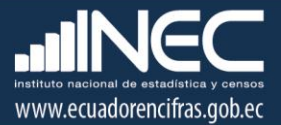

Se utilizará INSERTAR cuando del código del material escogido es mayor al código del material que se va a dar de alta; y, AÑADIR cuando es menor.

Al ingresar la información del nuevo específico se deberá tomar muy en cuenta el padre del ítem, es así que para seleccionar el PADRE, se deberá considerar lo siguiente:

- para un ESPECÍFICO el padre es el GENÉRICO
- para un GÉNERICO el padre es el SUBGRUPO
- para un SUBGRUPO el padre es el GRUPO
- para un GRUPO el padre es la DIVISIÓN

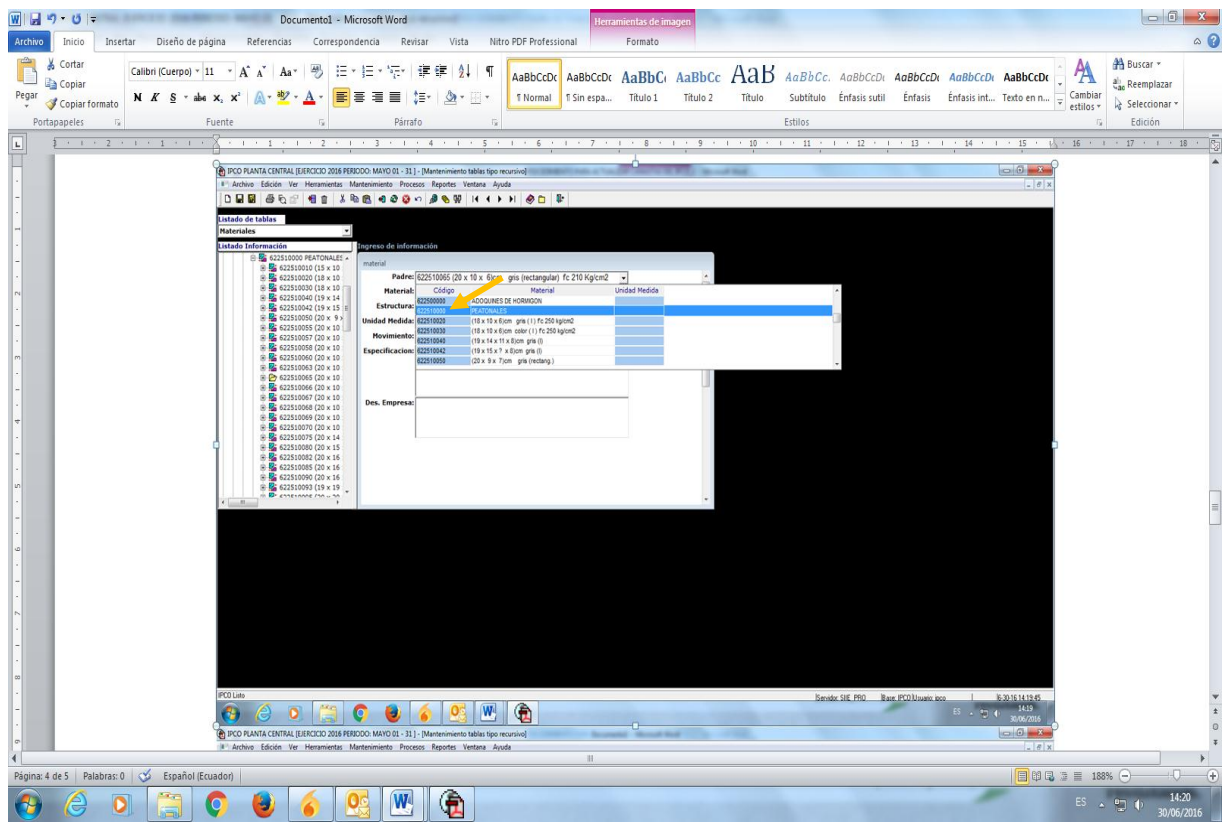

Luego de lo cual se deberá seguir llenando los otros campos y se procederá a grabar.

Para constatar que el material se ha ingresado correctamente se deberá cerrar esta ventana y volver a escoger la opción de clasificación de materiales y buscar el código del ítem específico ingresado, si existirá algún error se procederá a cambiar en dicho registro y grabar el mismo.

## <span id="page-9-0"></span>**5.1.3 Fábrica**

Si los ítems específicos de una empresa que forma parte de la canasta del material no se encuentran ingresados, se procederá a darlos de alta en el sistema IPCO.

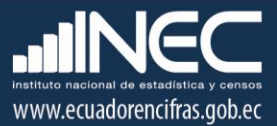

En el menú de mantenimiento se buscará la opción *FÁBRICA* y se elegirá la misma, como se muestra a continuación:

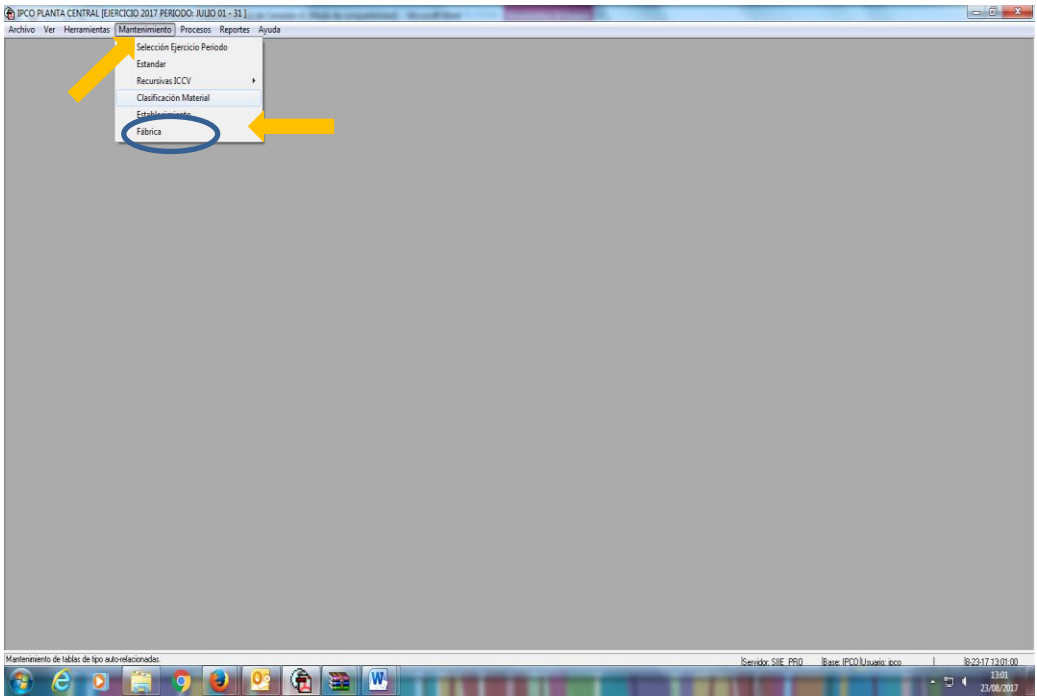

Una vez que se active la ventana de fábrica, se deberá ingresar el código de la empresa y con F5 se recuperara la información de la misma (cabecera), en el detalle se deberá ingresar los ítems específicos que constan en el estudio de actualización, como se puede observar:

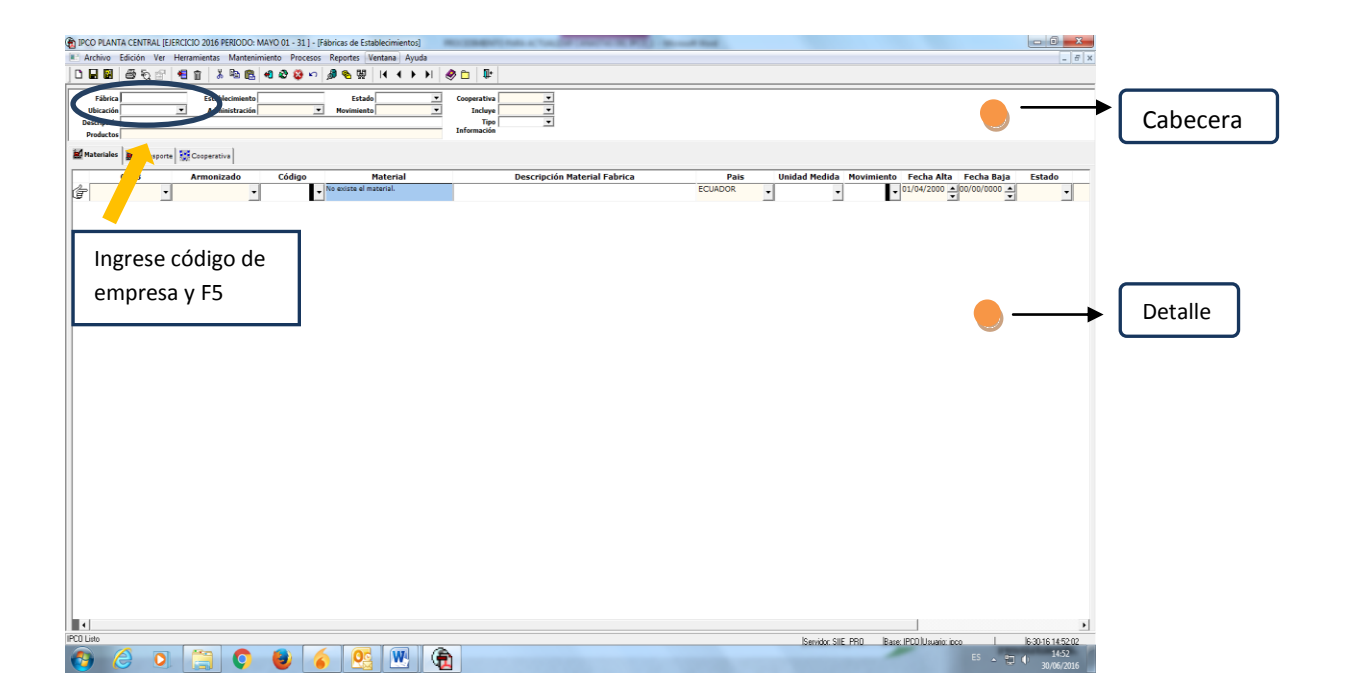

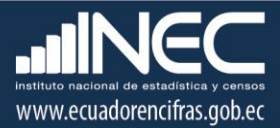

Para el llenado de los ítems específicos se deberá tomar en cuenta: unidad de medida, país de origen, fechas de alta y estado, toda esta información consta en el estudio de actualización de la canasta de cada empresa. La fecha de alta deberá ser la del mes anterior a la del período de referencia de la implementación de la canasta en el sistema.

#### <span id="page-11-0"></span>**5.2 Proceso**

Si algunos de los ítems específicos que forman parte de la canasta de material, no tienen precios, debido a que se trata de una nueva empresa o se están incluyendo otros de las empresas existentes en de la canasta de cálculo del material, se deberá ingresar la información en el menú de proceso, en las opciones que se señalan a continuación

#### <span id="page-11-1"></span>**5.2.1 Recepción de formularios**

Si la empresa es nueva en la ventana de *RECEPCIÓN FORMULARIO* se seleccionará o marcará las casillas de Administración, Ubicación y Establecimiento, para luego con F5 consultar la información existente.

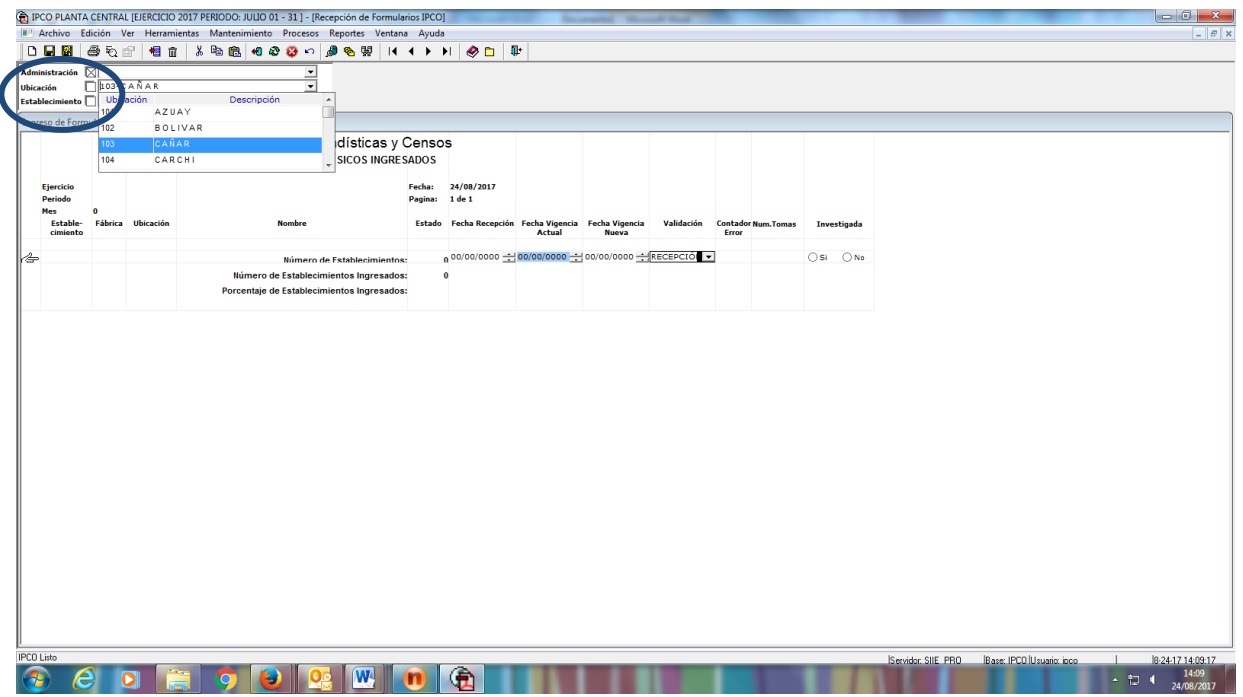

Una vez que se ha marcado los casilleros, se presionará el botón de F5, de allí se desplegará el listado de Empresas de la provincia o de la Zonal según se requiera. Posteriormente en el listado se buscará a la empresa nueva y en las columnas de fecha de recepción y fecha de vigencia nueva, se registrará las fechas respectivas y se grabará dicha información.

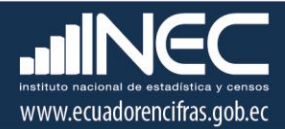

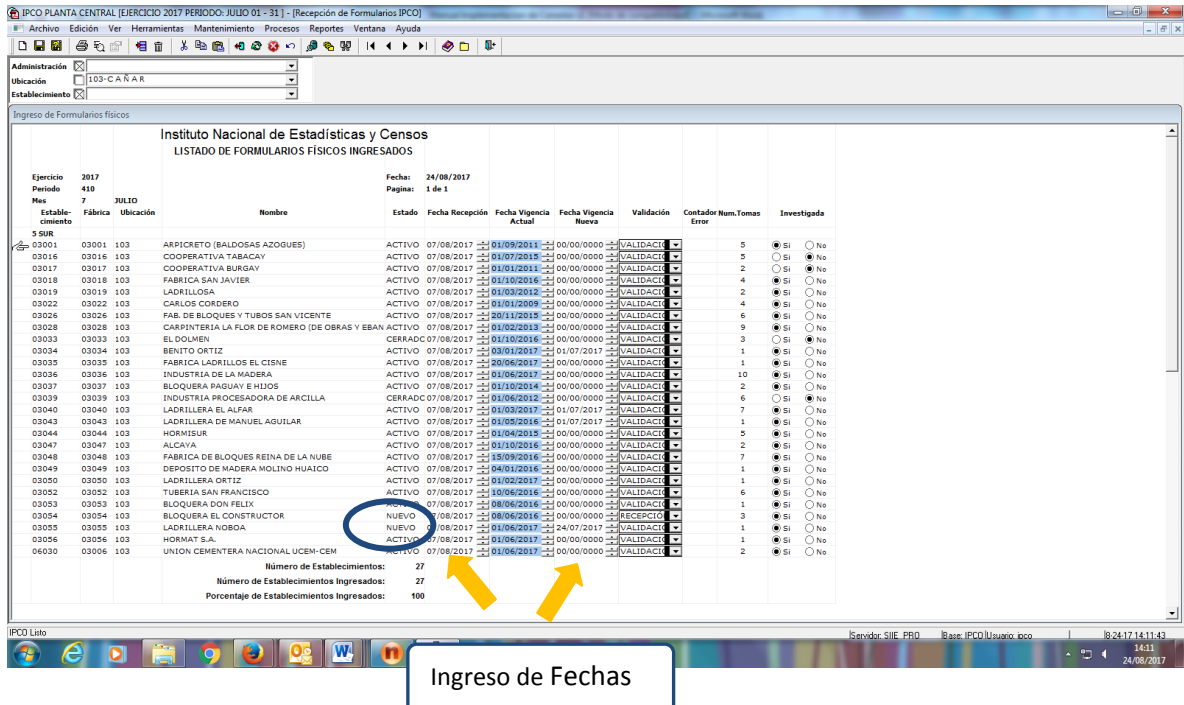

Si se trata de específicos nuevos que van a formar parte de la canasta de cálculo del índice del material, directamente se ingresará la información en la ventana de PRECIOS.

## <span id="page-12-0"></span>**5.2.2 Precios**

En el menú de procesos se elegirá la opción de *PRECIO MATERIAL* del listado, como se puede observar en recuadro

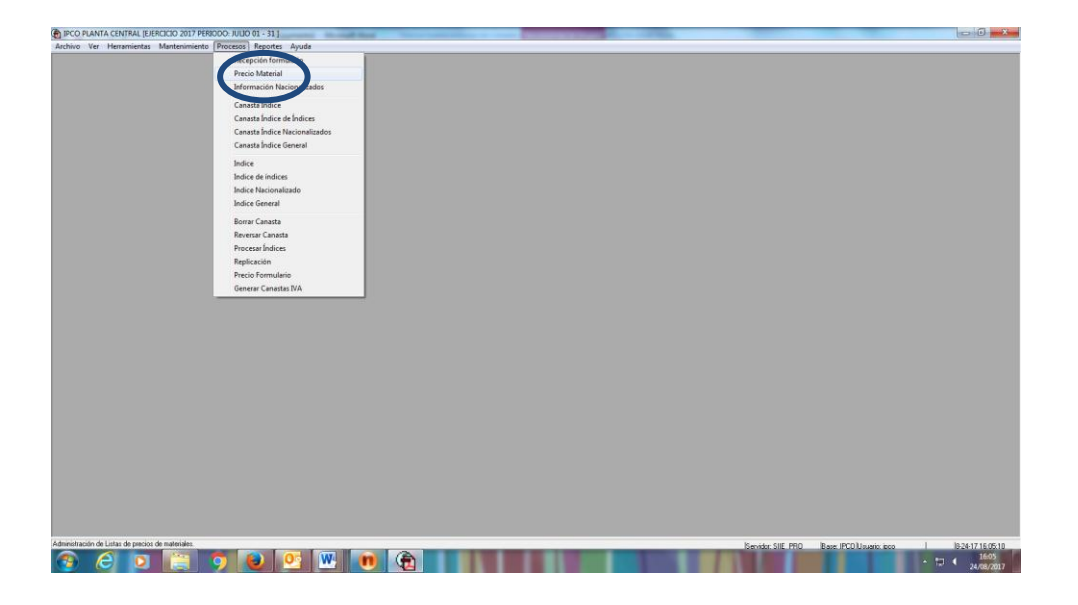

Una vez que se habilite la ventana de precios, para el caso de empresas nuevas que van a intervenir en las canastas, en la parte superior (cabecera) se ingresará la siguiente información: código del

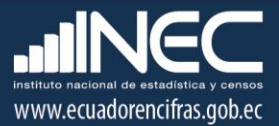

establecimiento, código de la fábrica, políticas de IVA, descuentos, moneda, transporte, vigencia de la lista de precios, fecha de investigación, etc., esta información se encuentra en el formulario de investigación del IPCO.

Al señalar en la parte inferior (detalle), se habilitará una ventana con el mensaje "no fue posible insertar los materiales de fábrica", al seleccionar la opción ACEPTAR, saldrá otra ventana con el mensaje "si se quiere ingresar los materiales de fábrica", al ACEPTAR esta opción se despliega la información que se ingresó en FABRICA (ítems específicos), luego de lo cual se ingresarán los precios vigentes y las fechas de vigencia y se procederá a grabar.

En el caso de que no aparezcan los mensajes, en la parte blanca de la cabecera de esta ventana se dará clic con el botón izquierdo del mouse y se escogerá en el icono de las flechas la que dice "último", allí se desplegarán las ventanas de mensajes.

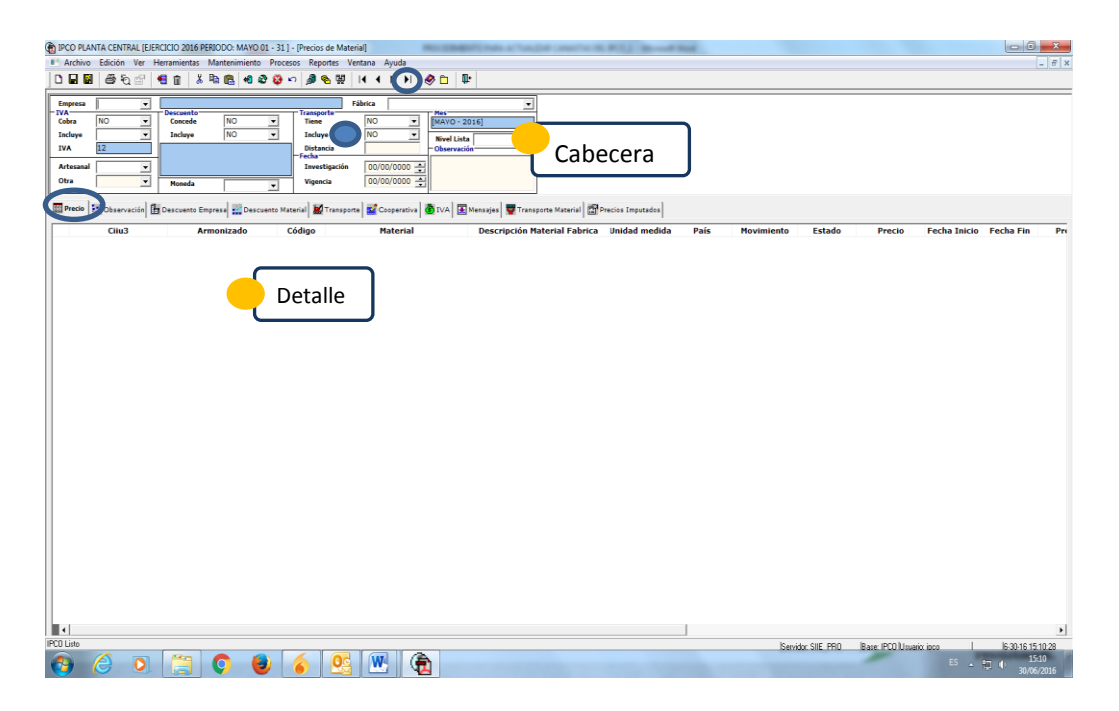

Cuando se trate del ingreso de específicos, con F5 se recuperará la información de la Empresa y en las ventanas de mensajes se aceptaran en ambos casos y se insertan los específicos nuevos que se ingresaron en fábrica, luego de lo cual se procederá a incluir los precios y las vigencias de las listas.

#### <span id="page-13-0"></span>**6. Implementación de la canasta**

Una vez que se ha realizado el ingreso y revisión de la información que va a formar parte de la canasta del material, se procederá a actualizar las mismas en el sistema IPCO. El procedimiento a seguirse es el siguiente:

## <span id="page-13-1"></span>**6.1 Canasta Índice**

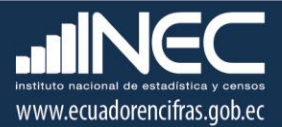

En el menú de proceso se seleccionará la opción CANASTA INDICE y luego se da doble clic con el botón derecho del mouse y se abre la ventana respectiva, como se puede visualizar a continuación:

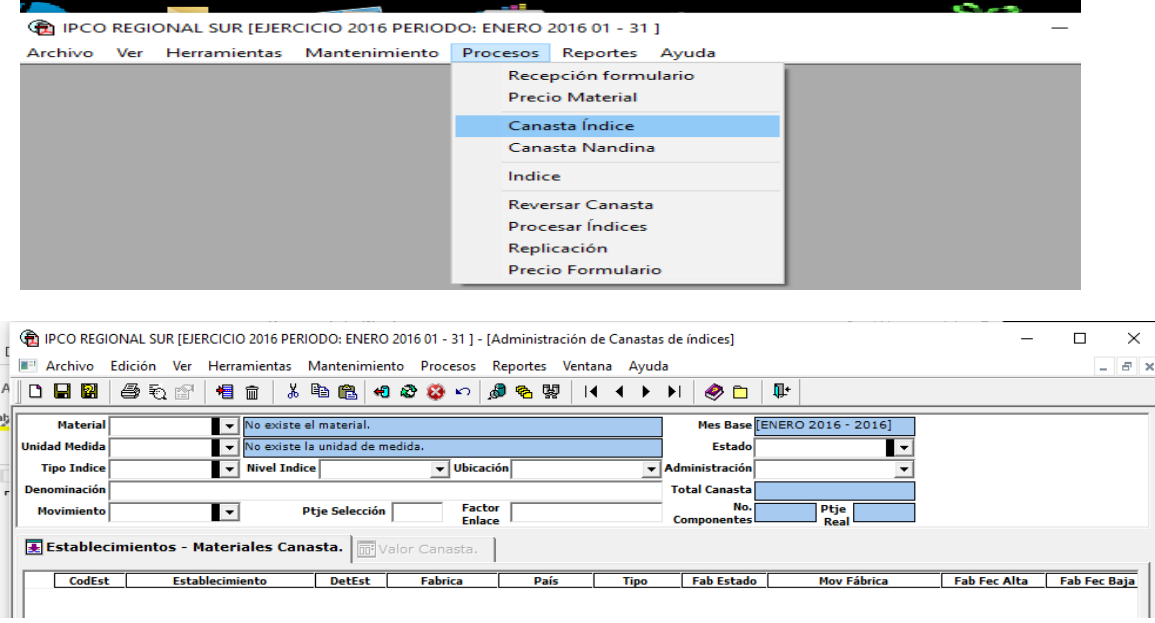

En dicha ventana se llenará:

- Código del material.- Dependiendo del índice que se trate, puede ser a nivel de subgrupo, genérico o específico.

- Ubicación Geográfica.- si el índice del material tiene un carácter provincial se deberá llenar este campo, se buscará la provincia entre el listado que despliega el sistema o se puede digitar el código de la región y de la provincia.

Para la Región Sierra se digitará 1 y para la Costa 2, y a continuación el código de la provincia, como ejemplo podemos citar: 101 para Azuay; 103 para Cañar; 111 para Loja; 209 para Guayas, etc.

- Estado.- Se seleccionará la opción ACTIVO, esto con la finalidad de que se recupere la canasta activa del material a actualizar o se puede dejar en blanco.

Una vez que se han llenado dichos campos, se seleccionará la tecla F5 o en los iconos del sistema se podrá escoger los binoculares, con lo que se recuperará la canasta del material, la misma que presenta las empresas y los materiales como se observa a continuación:

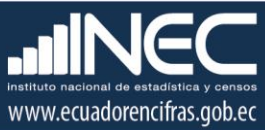

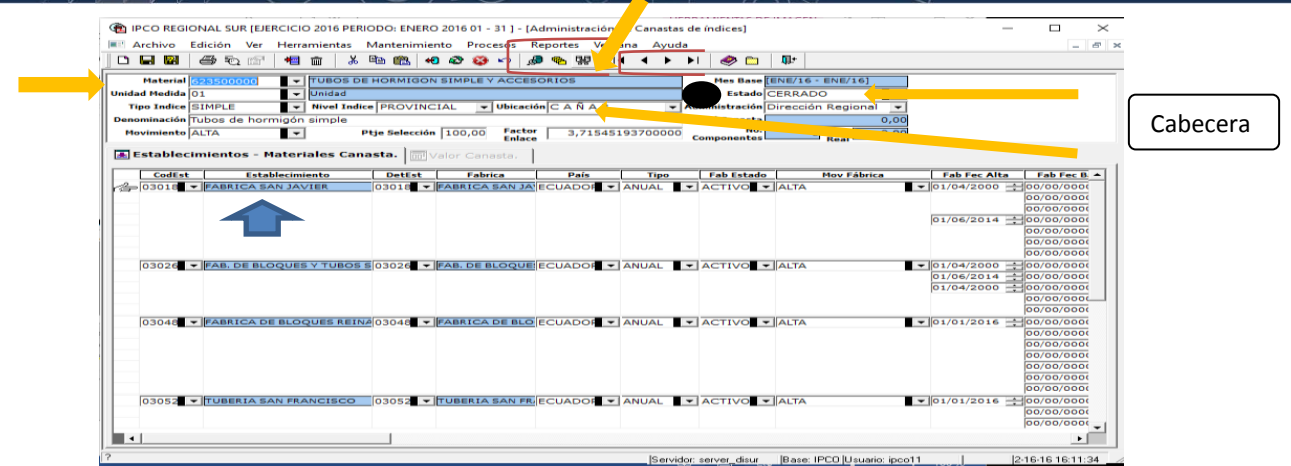

# <span id="page-15-0"></span>**6.1.1 Visualización de la información**

Si la canasta recuperada tiene el estado CERRADO como se visualiza en la cabecera de la figura anterior, se deberá buscar la que tenga el estado ACTIVO, para lo cual se dará un clic en la parte blanca del encabezado (punto negro) y con el icono flechitas se buscará la canasta hasta que en estado aparezca ACTIVO; en esta ventana se deberá realizar la actualización de la canasta.

![](_page_15_Picture_4.jpeg)

Con la finalidad de visualizar la información del establecimiento y los materiales al mismo tiempo, se podrá dividir en dos partes dicha ventana de la canasta, para ello se arrastrará con el mouse desde la parte inferior izquierda hasta la columna que se necesite. En la ventana derecha nos posesionamos en el código del específico.

#### <span id="page-15-1"></span>**6.2 Ingreso de información de la canasta**

En vista de que en el IPCO se tienen diferentes tipos de índices para el cálculo de los índices que se generan, el ingreso de información para la canasta está en función de aquello.

![](_page_16_Picture_0.jpeg)

En el IPCO se tiene 3 tipos de índices: simples, ponderados y nacionalizados

# <span id="page-16-0"></span>**6.2.1 Índice simple**

Una vez que se tiene abierta la ventana de canasta del índice simple en estado activo, se verificará que consten los específicos de acuerdo al estudio de actualización de la canasta, a algunos de ellos habrá que darles de BAJA mientras que a otros de ALTA.

![](_page_16_Figure_4.jpeg)

Para el caso de establecimientos nuevos que van a formar parte de la canasta, se procederá a señalar en la parte blanca al final de la información (punto negro), con el botón izquierdo del mouse, luego se presionará el botón derecho y de la lista desplegada se escogerá AÑADIR y en la parte inferior se insertará una fila.

En la fila en blanco se ingresará los códigos de establecimiento y fábrica; y, en la parte azul del establecimiento se presionará el botón izquierdo del mouse y se desplegará los genéricos y específicos que forman parte de la canasta del material, como se muestra a continuación

![](_page_16_Figure_7.jpeg)

![](_page_17_Picture_0.jpeg)

Una vez concluido el ingreso de las nuevas empresas, se procederá a realizar un conteo de los ítems que se encuentran en ESTADO del material como ACTIVOS, este número debe coincidir con el número total de ítems específicos que conforman la nueva canasta del material.

Si los dos valores coinciden se procederá a grabar la canasta.

Si los valores no son coincidentes, se deberá revisar la información y corregir cualquier error que se detecte antes de grabar.

![](_page_17_Picture_109.jpeg)

Como paso final se cerrará la ventana de la Canasta índice y se volverá a llamar a la misma, esto con la finalidad de verificar que en la columna de PRECIO BASE tengan un precio aquellos específicos que estaban como ACTIVOS.

## <span id="page-17-0"></span>**6.2.2 Índice ponderado**

Para este tipo de índice se presenta tres casos:

#### <span id="page-17-1"></span>6.2.2.1 Nueva estructura de ponderadores

Se procederá a abrir en el sistema IPCO, en la opción proceso, la ventana de *CANASTA MATERIAL*, allí se deberá ingresar con un estado nuevo, toda la información del estudio tanto en cabecera como detalle.

En esta ventana se ingresará:

- ‐ En cabecera.- código del material, unidad de medida, nivel del índice, ubicación, denominación del material, administración, movimiento del material. Adicionalmente se debe tener muy en cuenta en los siguientes registros se deberá ingresar en porcentaje de selección el valor de 100, en factor de enlace el número 1, en tipo de índice PONDERADO y en estado del material NUEVO
- ‐ En detalle.- se ingresará las empresas con los ítems específicos que intervienen en la canasta, para lo cual se deberá ingresar el código del material y el de Fabrica y se señalará en la parte celeste y se desplegará los específicos de la empresa, de allí se seleccionara los que

![](_page_18_Picture_0.jpeg)

conformaran la canasta y los restantes de los deberá eliminará señalando la fila y con botón derecho se escogerá la opción de eliminar. Adicionalmente se ingresaran los valores de los ponderadores (Wi), precios base del estudio y los coeficientes fi, como se observa a continuación:

![](_page_18_Figure_2.jpeg)

Concluido el ingreso de dicha información se grabará la misma.

En proceso se elegirá la opción *CANASTA MATERIAL* y se digitara el código del material que se va a realizar la actualización de la canasta en el sistema IPCO, adicionalmente se ingresará la información de estado (activo), tipo de índice (ponderado) y con F5 se recuperará dicha canasta.

Luego de esto, en el registro de movimiento se escogerá la opción de ponderado a ponderado, allí se desplegará una ventana en donde aparecen las canastas que se ha realizado del material, con los diferentes estados esto es activa, cerradas o nuevas, aquí se seleccionará la canasta que tiene un estado nuevo y se dará un clic en el visto.

![](_page_18_Figure_6.jpeg)

![](_page_19_Picture_0.jpeg)

Para finalizar se grabará la canasta y se cerrará la misma.

Para verificar que se implementó el nuevo estudio de canasta se volverá a llamar a la misma, en esta canasta los valores de los ponderadores se mantendrán del estudio nuevo, pero los precios base serán los del mes anterior al que se implementa la canasta y los Fi serán valores calculados por el sistema automáticamente con los ponderadores y los nuevos precios base.

La canasta que estuvo en estado nuevo pasará a un estado cerrado.

#### <span id="page-19-0"></span>6.2.2.2 Desaparición de un ítem específico o empresa de la canasta

En proceso se elegirá la opción *CANASTA MATERIAL* y se digitara el código del material que se va a realizar la actualización de la canasta en el sistema IPCO, adicionalmente se ingresará la información de estado (activo), tipo de índice (ponderado) y con F5 se recuperará dicha canasta.

En la canasta activa se procederá a dar de baja a los ítems específicos o empresa si fuera el caso, escogiendo en el botón de movimiento material la opción de baja y se grabará la canasta, como se presenta a continuación:

![](_page_19_Figure_7.jpeg)

Finalmente se cerrará la misma.

Para verificar si se encuentra implementada la nueva canasta, se volverá a llamar a la misma. En dicha canasta se deberá constatar que existan nuevas ponderaciones (Wi), en vista de que los valores del ítem o ítems se dan de baja, se re-ponderan en los que quedan, estos nuevos ponderadores se registrarán en la columna de Reponderación Wi; los precios base serán los del mes anterior al que se implementa la canasta; y, los Fi serán valores calculados por el sistema automáticamente con los nuevos ponderadores y los nuevos precios base. Los valores Wi, precios base y Fi de la canasta anterior se ubicaran en las columnas de enlace.

![](_page_20_Picture_0.jpeg)

#### <span id="page-20-0"></span>6.2.2.3 Remplazo de un ítem específico de la misma empresa en la canasta

En proceso se elegirá la opción *CANASTA MATERIAL* y se digitara el código del material que se va a realizar la actualización de la canasta en el sistema IPCO, adicionalmente se ingresará la información de estado (activo), tipo de índice (ponderado) y con F5 se recuperará dicha canasta.

En la canasta activa se procederá a reemplazar a los ítems específicos de la misma empresa y se grabará la canasta, para lo cual se escogerá la opción de reemplazo, de las opciones que despliega el botón de movimiento material, como se presenta a continuación:

![](_page_20_Picture_100.jpeg)

Finalmente se cerrará la misma.

Para verificar si están implementados los cambios, se volverá a abrir la canasta del material y se deberá revisar que los valores de los ponderadores (Wi) sean los mismos de la canasta anterior; los precios base serán los del mes anterior al que se implementa la canasta; y, los Fi serán los valores calculados por el sistema automáticamente con los ponderadores y los nuevos precios base.

Además se deberá constatar que los valores Wi, precios base y Fi de la canasta anterior se encuentren ubicados en las columnas de enlace.

## <span id="page-20-1"></span>**6.2.3 Índice nacionalizado**

Para este tipo de índice se presentan tres casos:

#### <span id="page-20-2"></span>6.2.3.1 Agregación o desagregación de partidas arancelarias

Se seguirá el siguiente procedimiento:

![](_page_21_Picture_0.jpeg)

a).- En Mantenimiento se elegirá la opción *ESTANDAR,* al abrir dicha ventana se despliega un listado de tablas, de las cuales se escogerá la tabla de definición de mercancías de los índices nacionalizados, como se puede apreciar a continuación.

![](_page_21_Picture_32.jpeg)

En la ventana habilitada se ingresarán: los códigos de las nuevas partidas con su respectiva especificación, estado de la mercancía, fecha de alta y Resolución vigente.

![](_page_21_Picture_33.jpeg)

![](_page_22_Picture_0.jpeg)

b).- En proceso se elegirá la opción *INFORMACIÓN NACIONALIZADOS,* allí se abrirá la ventana respectiva en donde se digitará el código del material que se va a realizar la actualización de la canasta y con F5 o con el icono que existen en el menú del sistema IPCO, se recuperará la información del material, como se visualiza en ventanas que se presentan:

![](_page_22_Picture_2.jpeg)

![](_page_22_Picture_51.jpeg)

![](_page_23_Picture_0.jpeg)

En el registro del mes anterior al que se va a implementar la canasta, en cabecera se procederá a ingresar la siguiente información de enlace:

- Cotización gravamen enlace, cotización pagos exterior enlace y FOB enlace.- Se ingresará el valor de 1.

- CIF base.- Se ingresará el valor calculado de las importaciones del año anterior al que se va a actualizar la canasta, de las partidas arancelarias que constan en el estudio respectivo. Dicho valor es el resultado de dividir el total de valores CIF para el total de valores FOB.

- Moneda.- Se seleccionara el dólar

- Índice exterior.- Se ingresará el índice del exterior (PPI) del mes anterior al que se va implementar la canasta

![](_page_23_Picture_85.jpeg)

Por último se grabará la información.

c).- En proceso se elegirá la ventana de *CANASTA DE INDICE NACIONALIZADO,* cuando esté habilitada esta ventana se ingresará el código del material y con F5 se recuperará la información.

![](_page_23_Picture_9.jpeg)

![](_page_24_Picture_0.jpeg)

En esta ventana, en la opción de base legal, se seleccionara el registro de derechos arancelarios, luego de lo cual se escogerá la opción de mercancías, allí en el listado de partidas que forman parte de la canasta actual que se despliega, se añadirán los registros con el botón derecho del ratón.

En el registro añadido se ingresarán las nuevas partidas, movimiento del material y fecha del alta. Adicionalmente se procederá a dar de baja a las que amerite según la canasta respectiva y posteriormente se grabará la misma.

![](_page_24_Picture_71.jpeg)

Para verificar que se implementó la canasta se debe abrir nuevamente la canasta y verificar que conste la información del nuevo CIF base, CDI base, Índice del Exterior base y factor de enlace en cabecera; y, las partidas arancelarias dadas de alta o baja.

# <span id="page-24-0"></span>6.2.3.2 Eliminación del índice del exterior

El procedimiento a seguir es el siguiente:

a).- En proceso se elegirá la opción *INFORMACIÓN NACIONALIZADOS,* allí se abrirá la ventana respectiva en donde se digitará el código del material que se va a realizar la actualización de la canasta y con F5 o con el icono que existen en el menú del sistema IPCO, se recuperará la información del material, como se visualiza en ventanas que se presentan:

![](_page_25_Picture_0.jpeg)

![](_page_25_Picture_63.jpeg)

![](_page_25_Picture_64.jpeg)

En el registro del mes anterior al que se va a implementar la canasta, en cabecera se procederá a ingresar la siguiente información de enlace:

- En cotización gravamen enlace, cotización pagos exterior enlace y FOB enlace.- se ingresará el valor de 1;

- En CIF base.- Se ingresará el valor calculado de las importaciones del año anterior al que se va a actualizar la canasta, de las partidas arancelarias que constan en el estudio respectivo. Dicho valor es el resultado de dividir el total de valores CIF para el total de valores FOB.

- En moneda.- se elegirá el dólar

- En índice exterior.- Se ingresará el índice del exterior (PPI) del mes anterior al que se va implementar la canasta

![](_page_26_Picture_0.jpeg)

![](_page_26_Picture_47.jpeg)

Por último se grabará la información

b).- En proceso se elegirá la ventana de *CANASTA DE INDICE NACIONALIZADO,* cuando esté habilitada esta ventana se ingresará el código del material y con F5 se recuperará la información.

![](_page_26_Picture_4.jpeg)

En esta ventana, en la opción de índice especializado, en movimiento se procederá a dar de baja al material del exterior y con botón derecho del ratón se añadirá una fila para ingresar el nuevo material del exterior que le reemplaza.

En el registro señalado se ingresará: el código del material, la descripción, fecha de alta; y, se seleccionara el movimiento alta y el estado activo

Finalmente se procederá a grabar y cerrar la misma.

![](_page_27_Picture_0.jpeg)

![](_page_27_Picture_55.jpeg)

Para verificar la implementación de la canasta se debe abrir nuevamente y verificar que conste la información del nuevo CIF base, CDI base, Índice del Exterior base y factor de enlace en cabecera; y, los índices del exterior dadas de alta y baja.

## <span id="page-27-0"></span>6.2.3.3 Variación del porcentaje de IVA

El procedimiento a seguir es el siguiente:

a).- En proceso se elegirá la opción *INFORMACIÓN NACIONALIZADOS,* allí se abrirá la ventana respectiva en donde se digitará el código del material que se va a realizar la actualización de la canasta y con F6 o con el icono que existen en el menú del sistema IPCO, recuperará la información del material, como se visualiza en ventanas que se presentan:

![](_page_27_Picture_56.jpeg)

![](_page_28_Picture_0.jpeg)

![](_page_28_Picture_82.jpeg)

En el registro del mes anterior al que se va a implementar la canasta, en cabecera se procederá a ingresar la siguiente información de enlace:

- Cotización gravamen enlace, cotización pagos exterior enlace y FOB enlace.- Se ingresará el valor de 1.

- CIF base.- Se ingresará valor del CIF del mes anterior al que se va a actualizar la canasta en el sistema IPCO.

- Moneda.- Se seleccionara el dólar

- Índice exterior.- Se ingresará el índice del exterior (PPI) del mes anterior al que se va implementar la canasta.

![](_page_28_Figure_7.jpeg)

Concluido el ingreso de dicha información se procederá a grabar. Es necesario señalar que antes de incluir la información de enlace, se deberá ingresar la información del mes en el que se va a

![](_page_29_Picture_0.jpeg)

implementar la canasta con la nueva información del IVA, esto es el nuevo porcentaje y la fecha de alta, como se presenta a continuación:

![](_page_29_Picture_50.jpeg)

Por último se grabará la información.

b).- En proceso se elegirá la ventana de *CANASTA DE INDICE NACIONALIZADO,* cuando esté habilitada esta ventana se ingresará el código del material y con F5 se recuperará la información, siempre tomar en cuenta que la canasta debe ser la de estado activo.

![](_page_29_Picture_5.jpeg)

En esta ventana, en la opción de base legal, se seleccionara el registro de derechos arancelarios, luego de lo cual se escogerá la opción de mercancías, allí se desplegara el listado de partidas que forman parte de la canasta actual y luego de este paso, escoger la opción del IVA.

![](_page_30_Picture_0.jpeg)

![](_page_30_Picture_42.jpeg)

Una vez que esté abierta la ventana del IVA se procederá en movimiento a dar de baja al IVA anterior y con botón derecho del ratón se añadirá una fila para ingresar el nuevo IVA que está vigente.

En el registro señalado se ingresará: el código del IVA, la descripción, fecha de alta; y, se seleccionara el movimiento alta y el estado activo. Es necesario señalar que el código del IVA es el número con el que se registra el cambio del porcentaje del IVA, en el Administrador de índices, en la tabla de parámetros.

![](_page_30_Picture_43.jpeg)

Finalmente se procederá a grabar y cerrar la misma

Para verificar que se implementó la canasta se debe abrir nuevamente la canasta y verificar que conste la información del nuevo CDI base, Índice del Exterior base y factor de enlace en cabecera; y, el IVA dado de alta y baja.

![](_page_31_Picture_0.jpeg)

## <span id="page-31-0"></span>**7. Reversado de la canasta**

Si al comprobar la información de la canasta se detecta algún error referente a: precios base, factor de enlace, falta de un ítem específico, etc., se deberá borrar la canasta ACTIVA del material, el procedimiento es el siguiente:

## <span id="page-31-1"></span>**7.1 Canasta índice**

En el menú Proceso, en la opción de CANASTA INDICE, se escogerá la canasta ACTIVA del material que se implementó en el sistema y en Detalle de dicha ventana se eliminarán todos registros, luego de lo cual se procederá a GRABAR, luego de esto en cabecera, dando un clic en la parte blanca (punto negro), se procederá a eliminar el registro y a grabar, como último paso se cerrará la misma.

![](_page_31_Figure_5.jpeg)

Para comprobar que la canasta actualizada este borrada, se digitará el código del material y con F5 se recuperará la canasta existente, la misma que en el registro de estado estará como cerrada. A continuación se cerrara la canasta.

## <span id="page-31-2"></span>**7.2 Reversar Canasta**

En el menú proceso, se seleccionará la opción *REVERSAR CANASTAS*, como se puede visualizar a continuación:

![](_page_32_Picture_0.jpeg)

![](_page_32_Picture_23.jpeg)

Luego de lo cual se abrirá la ventana de reversado, allí en el registro tipo de reversado se escogerá el nivel del índice al que se le va a reversar la canasta, como se presenta a continuación:

![](_page_32_Picture_24.jpeg)

Inmediatamente se digitará el código del material y el código de ubicación, luego de lo cual se procede a llamar con F5 y se visualizará la información de cabecera de la canasta.

![](_page_33_Picture_0.jpeg)

![](_page_33_Picture_54.jpeg)

Se busca con el icono de la flecha última, la canasta con las fechas del mes base más reciente, dichas fechas se registran en la opción MES BASE y en ESTADO se selecciona la opción ACTIVO.

![](_page_33_Picture_3.jpeg)

Para que se reverse la canasta se deberá presionar el botón INICIAR proceso, al finalizar el proceso en detalle saldrá un mensaje indicando que "el Reversado se ha realizado con éxito", luego se procederá a cerrar la ventana de reversado.

Finalmente se regresará a CANASTA INDICE para verificar si la canasta anterior se encuentra ACTIVA, en cuyo caso nuevamente se realizará el proceso de actualización de la canasta.

![](_page_34_Picture_0.jpeg)

# **Bibliografía:**

- **INEC,** Metodología INEC-IPCO
- **INEC,** Manual de Investigación INEC-IPCO\_03-2012
- **INEC,** Manual de investigación. FORIPCO 002
- **INEC,** Manual de usuario del Sistema IPCO
- **INEC,** Metodología de canastas del IPCO
- **INEC,** Manual de implementación de canastas en el sistema IPCO Versión 1.0

![](_page_35_Picture_0.jpeg)